#### **Steps for download user manual:**

**Step 1 – Open the website www.cgmfpfed.org and click on "Online Purchaser's Agreement".**

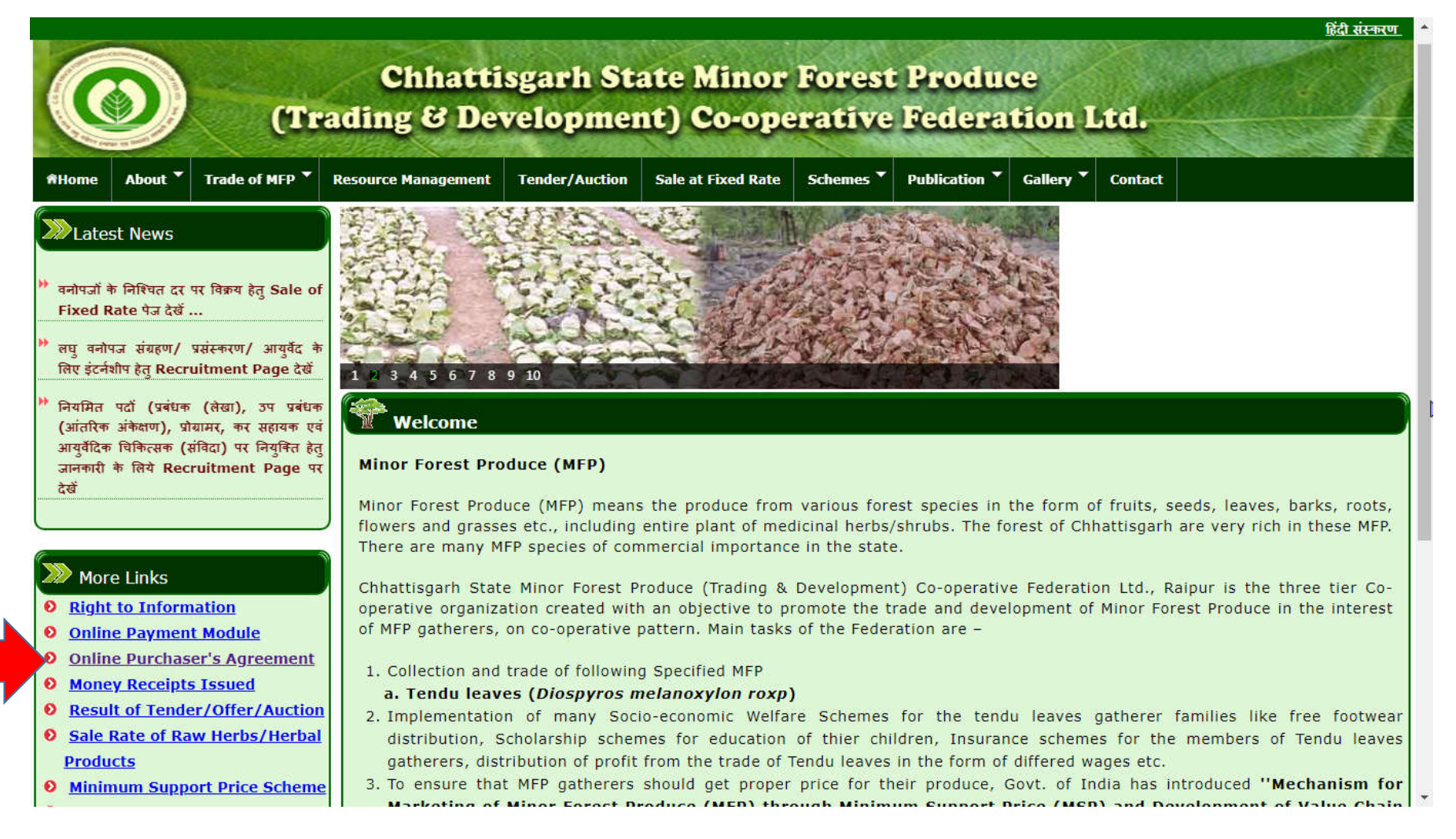

1

## **Steps for download user manual:**

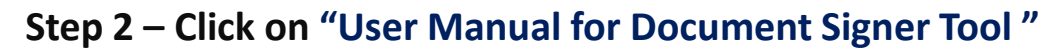

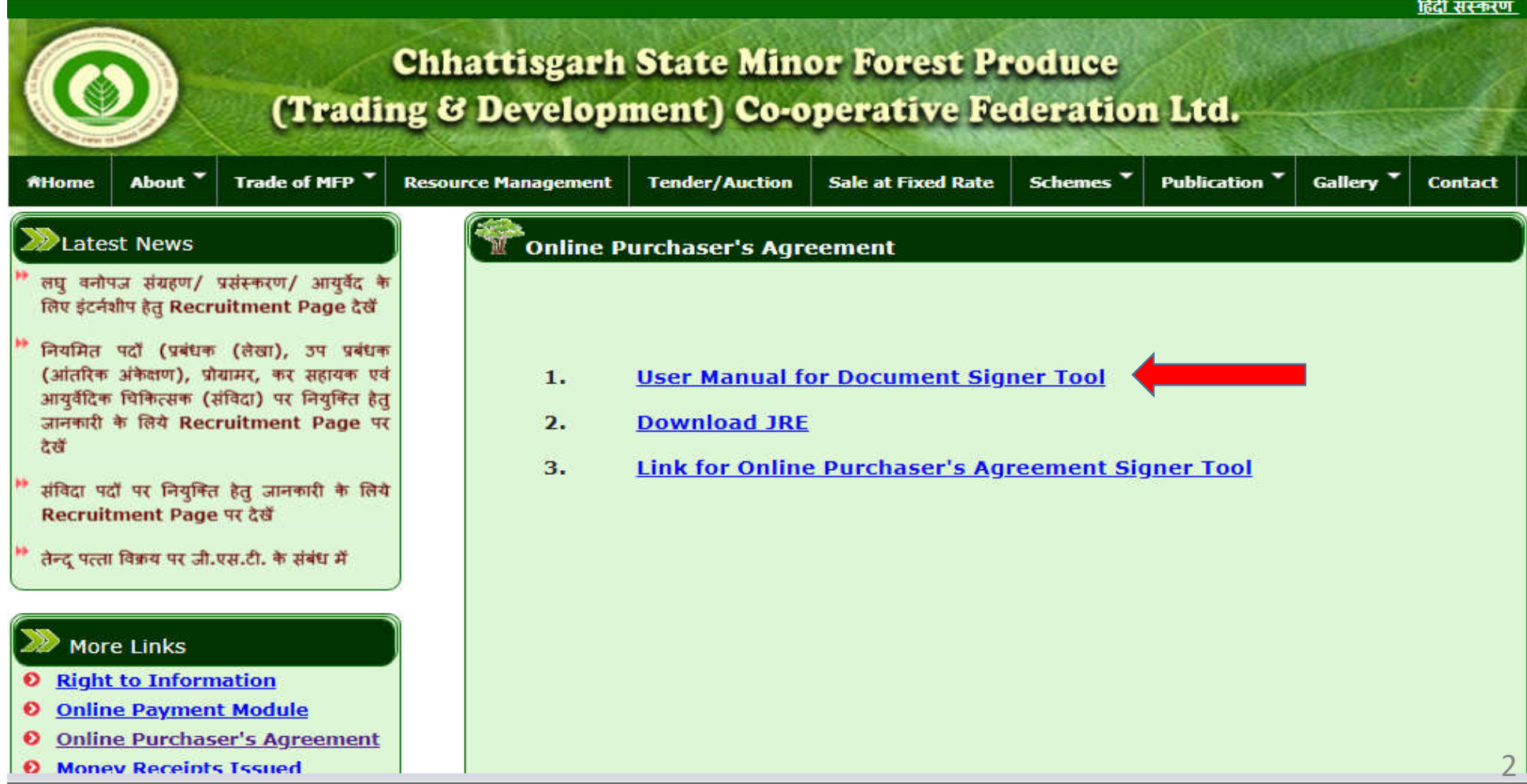

## **Steps for Download and Installation of JRE:**

**Step 1 – Download and installation of JRE.**

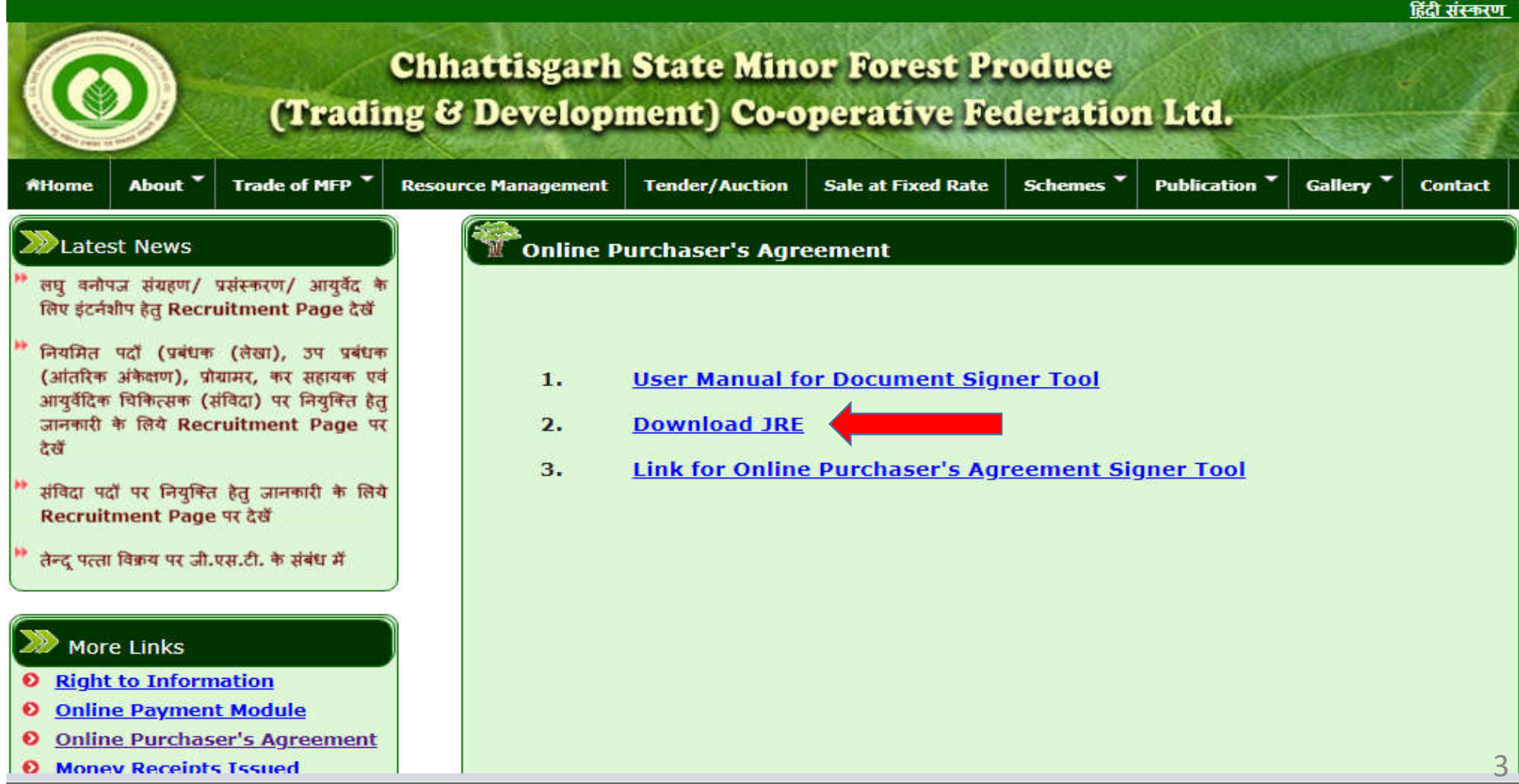

**Step 2. Click on "Agree and Start Free Download" and open folder and double click on Installed JRE version.**

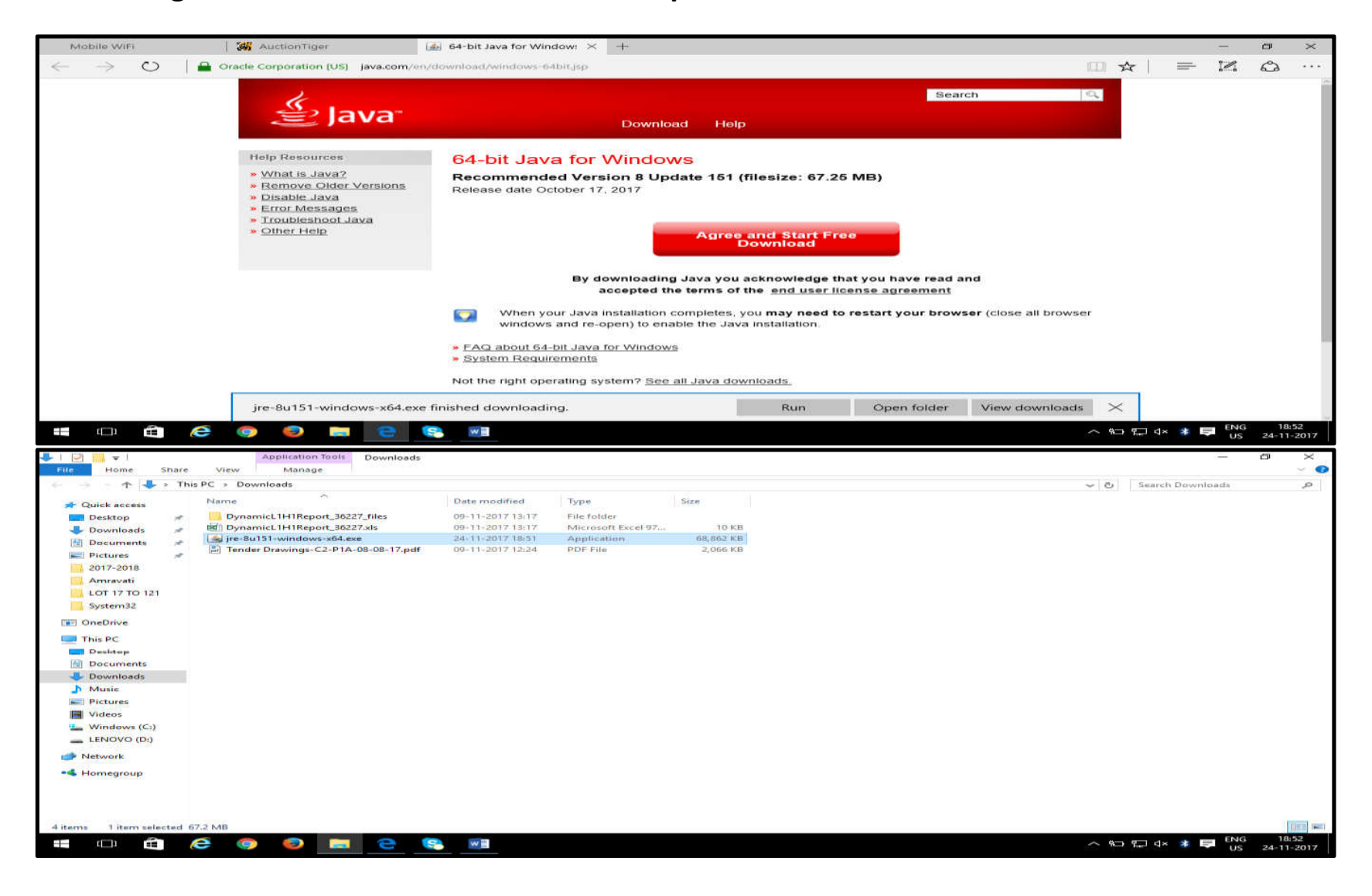

#### **Step 3. Click on Install**.

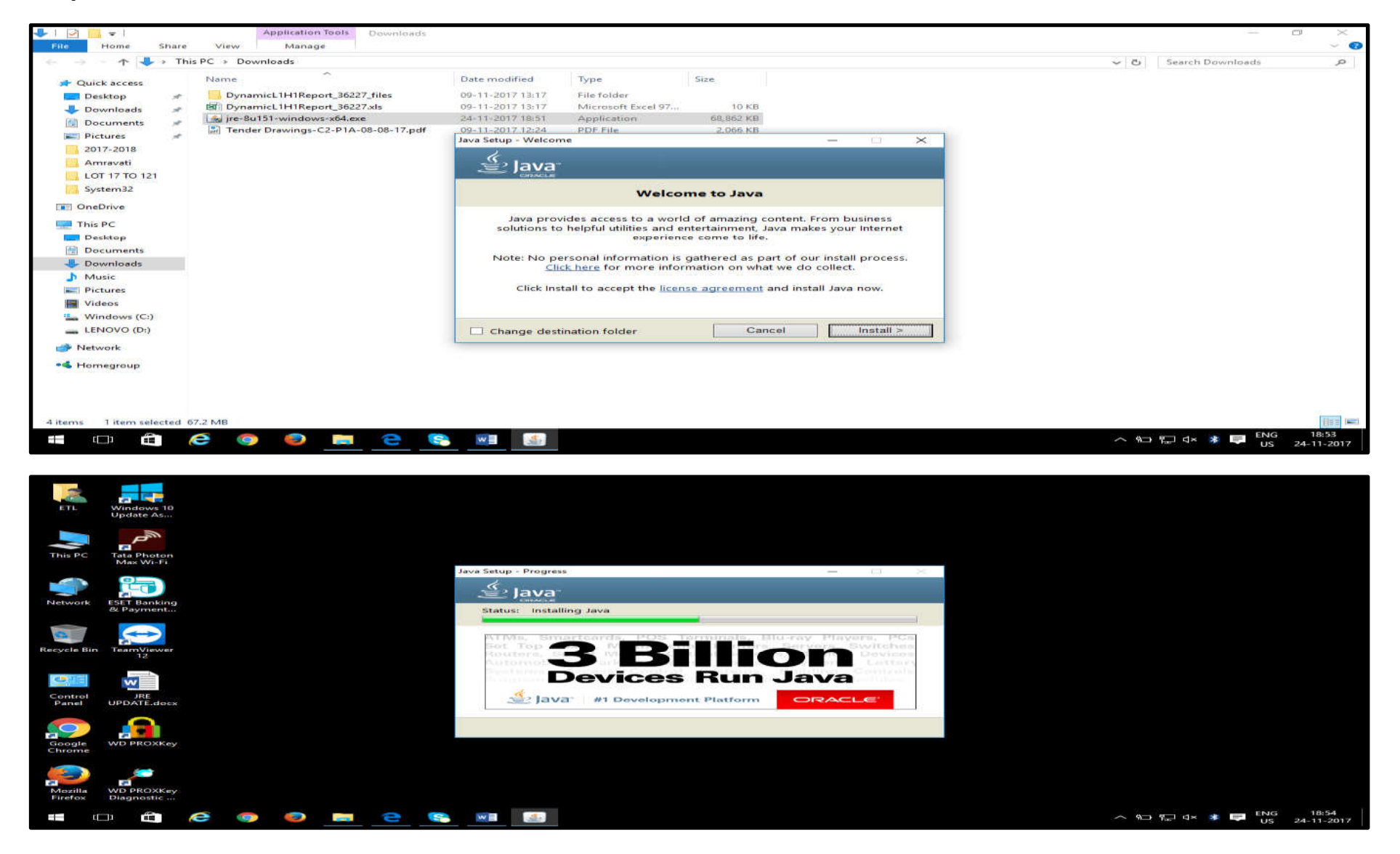

#### **Step 4. Click on Close, once java is installed successfully.**

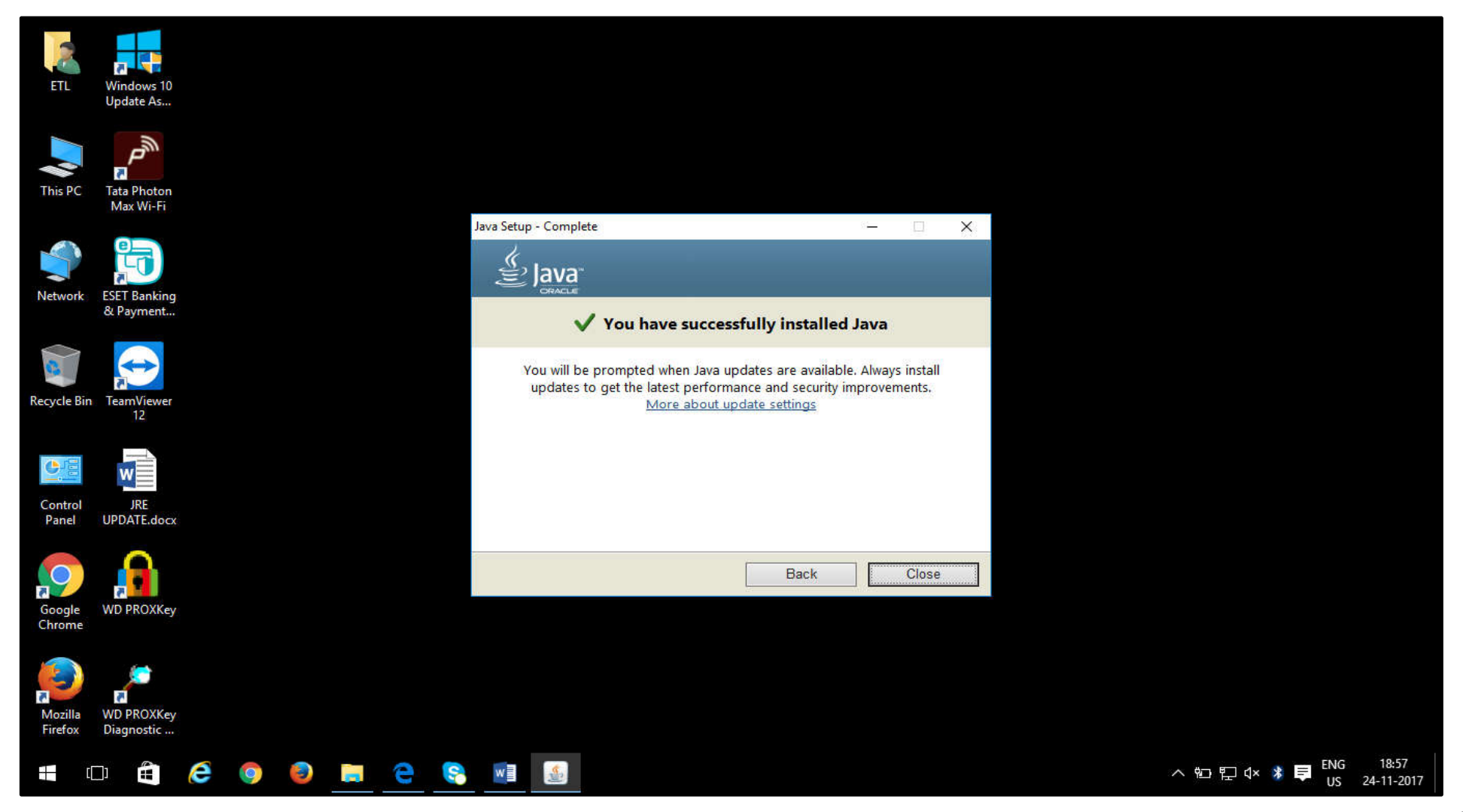

**Step 5. Go to Control Panel to verify java installation.**

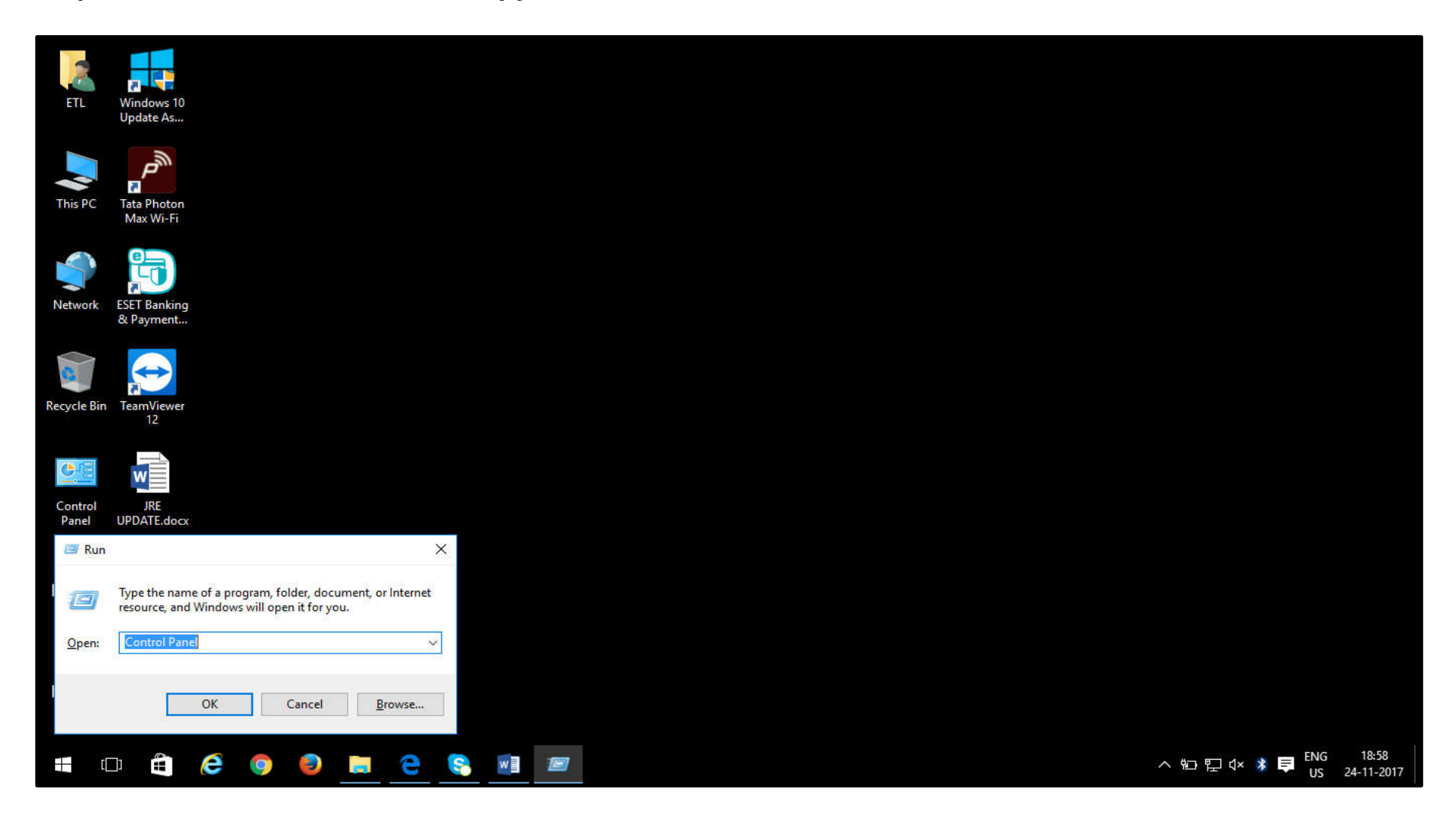

#### **Step 6. Click on "JAVA" icon.**

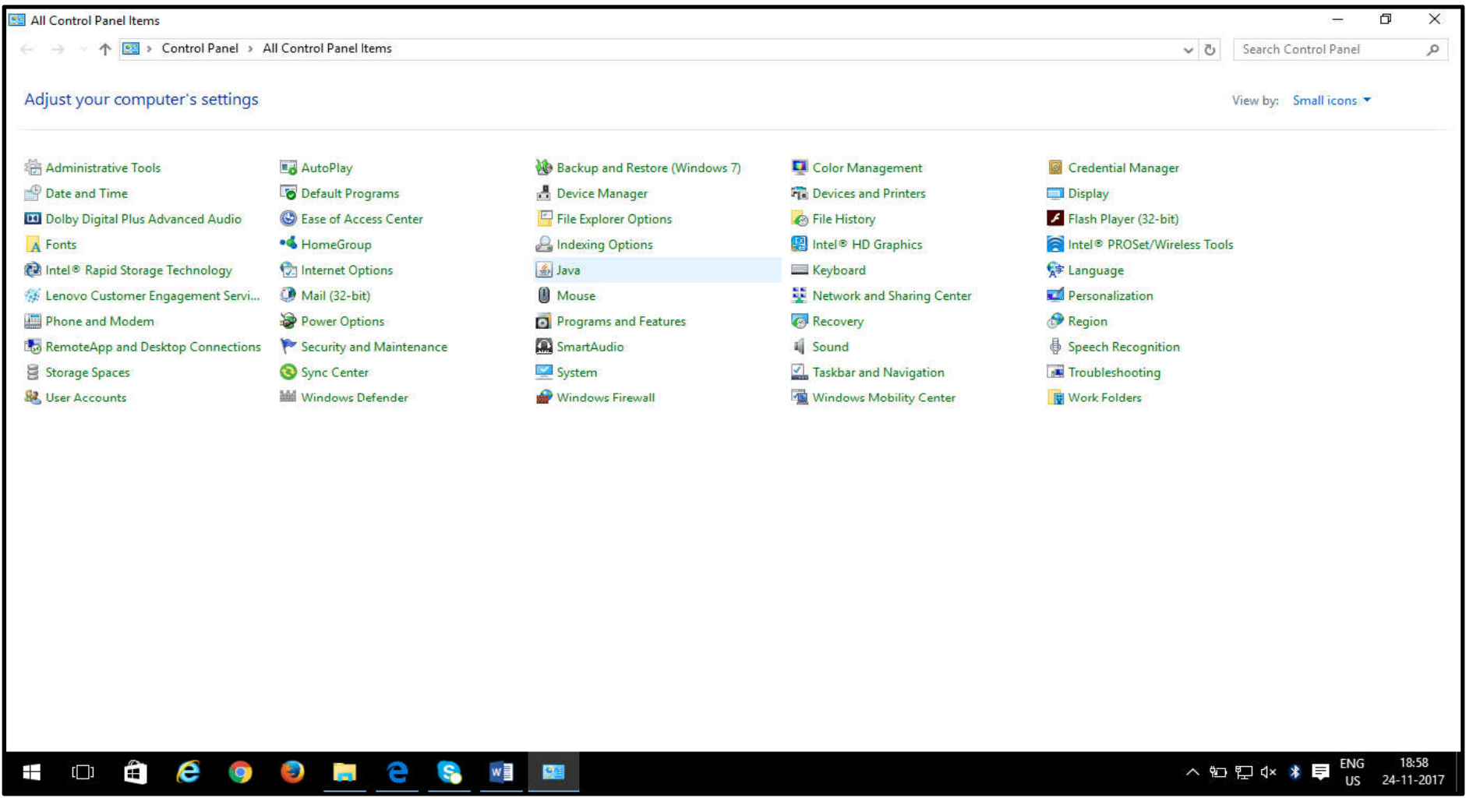

#### **Step 7. Click on "About" to verify JRE version.**

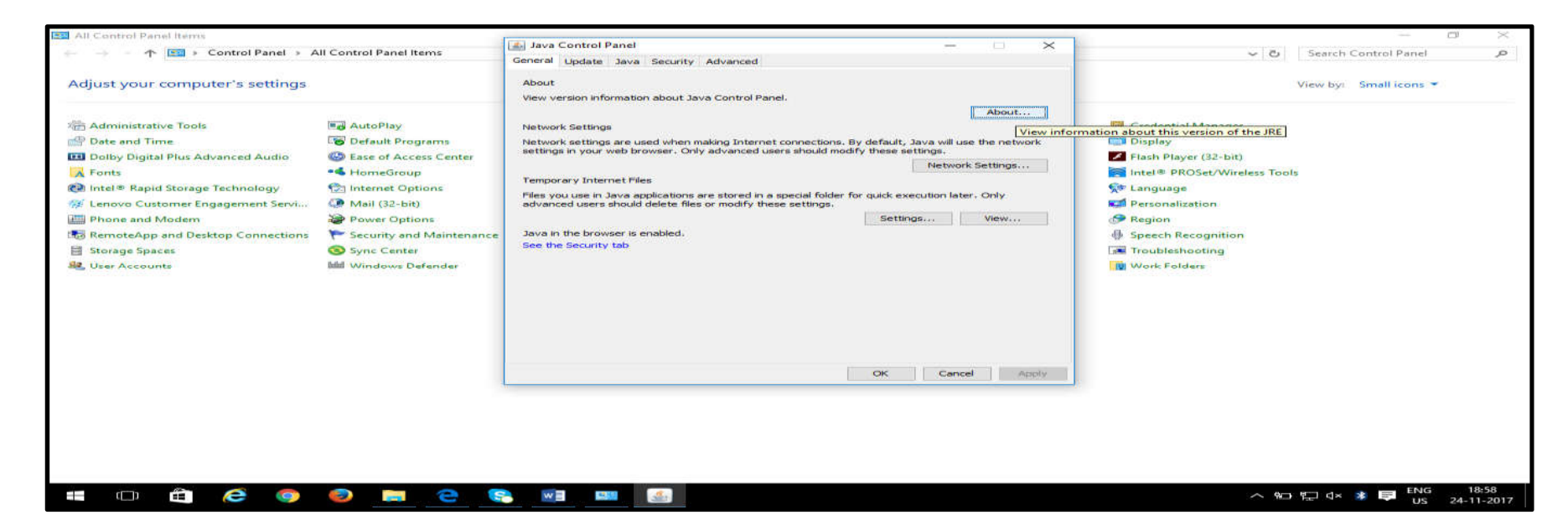

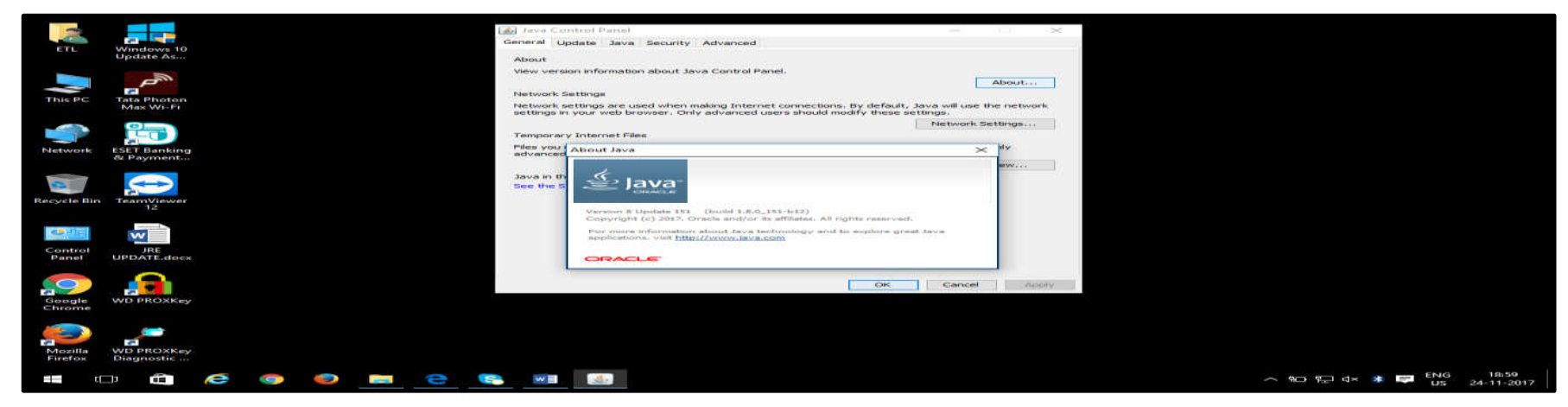

#### **Step 8. You can also verify by clicking on "View" in "JAVA" Tab.**

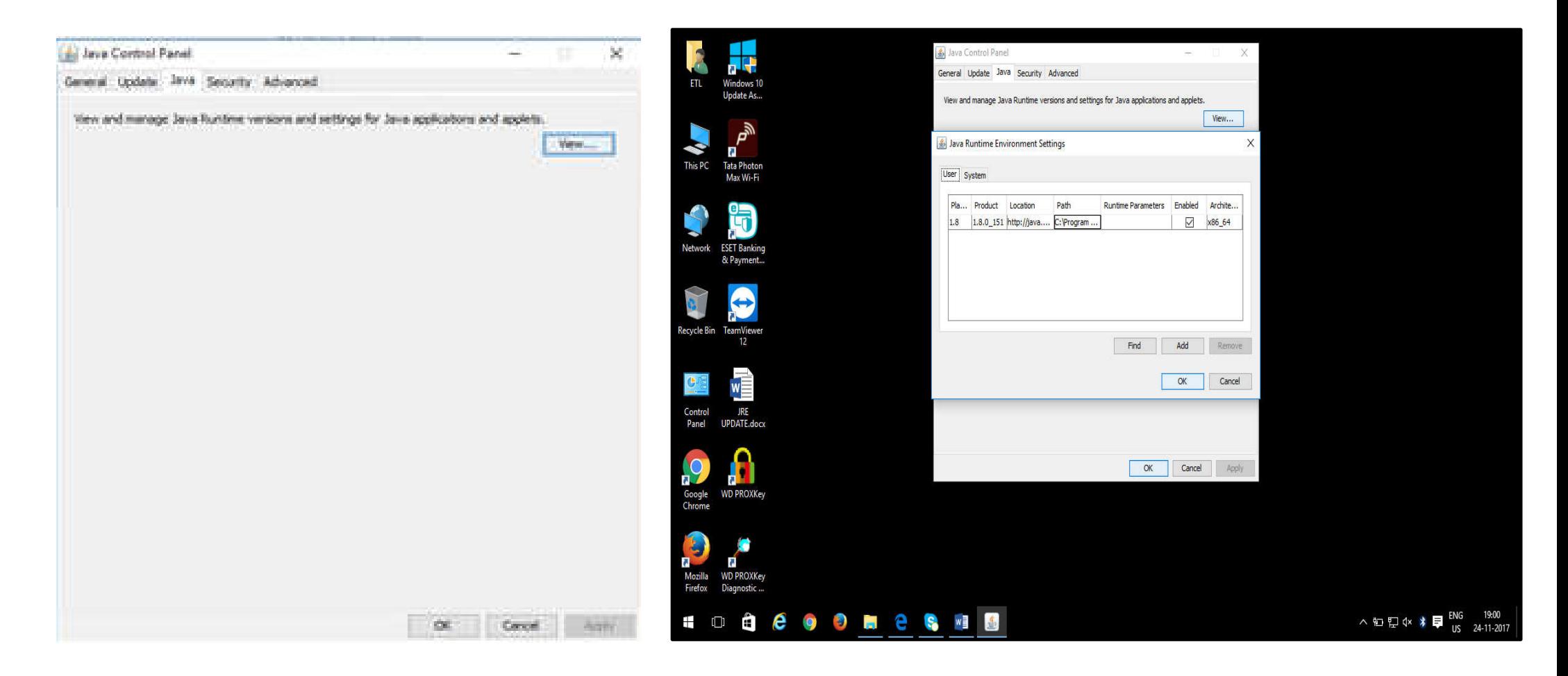

#### **Step - 1. Click on Link for Online Purchaser's Agreement Signer Tool**

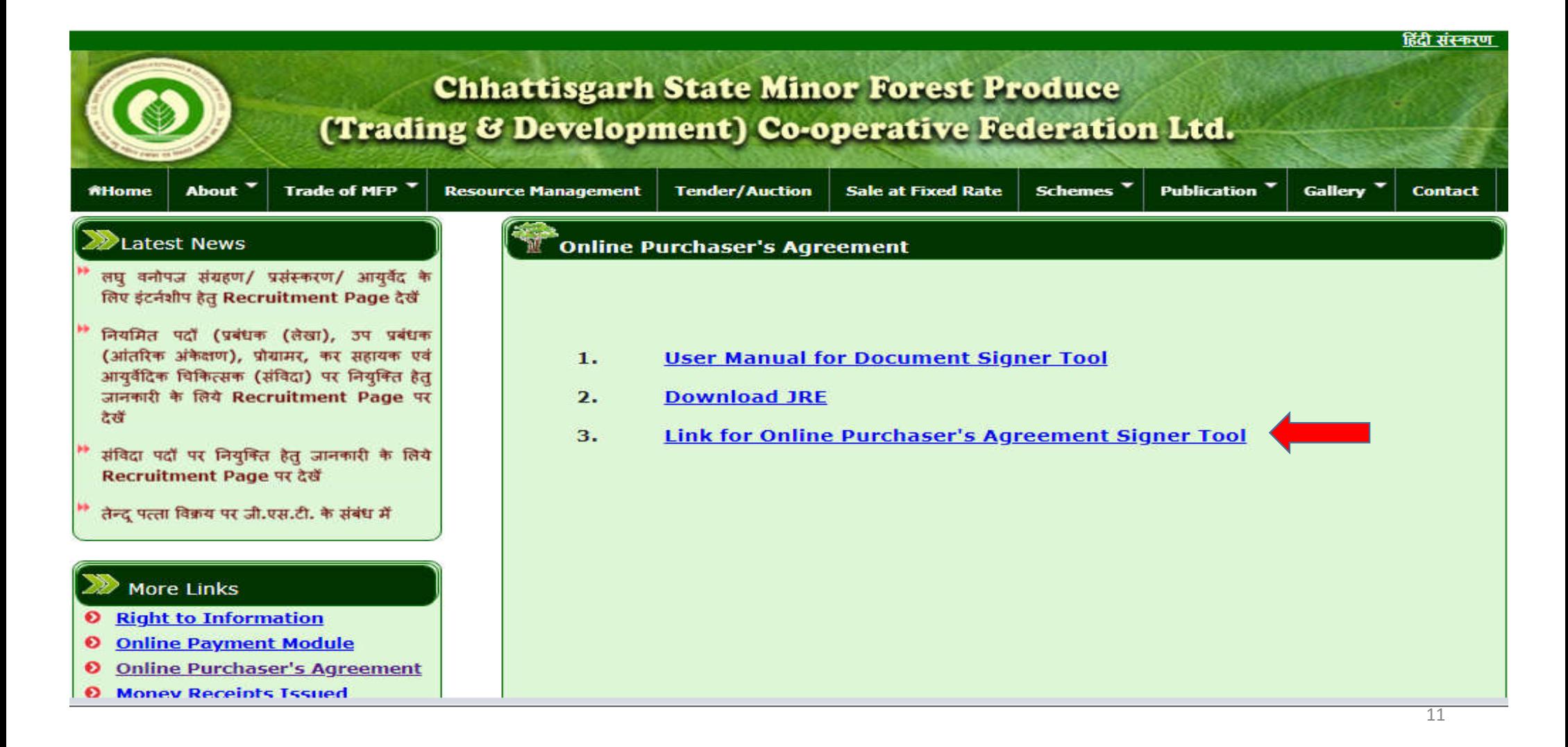

## **Step - 2. Open ETPL PDF Signer file by clicking on it:**

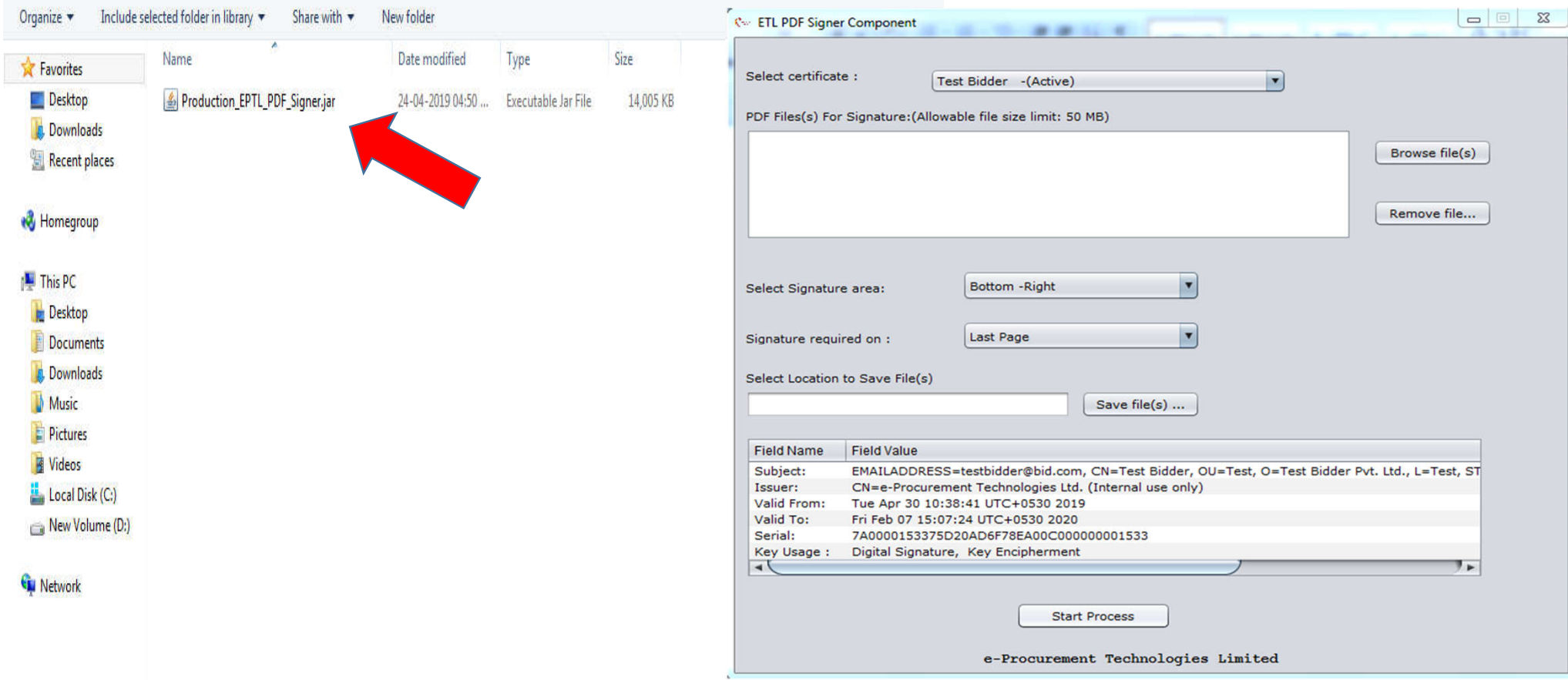

## **Step - 3. Select "Digital Certificate" from dropdown field.**

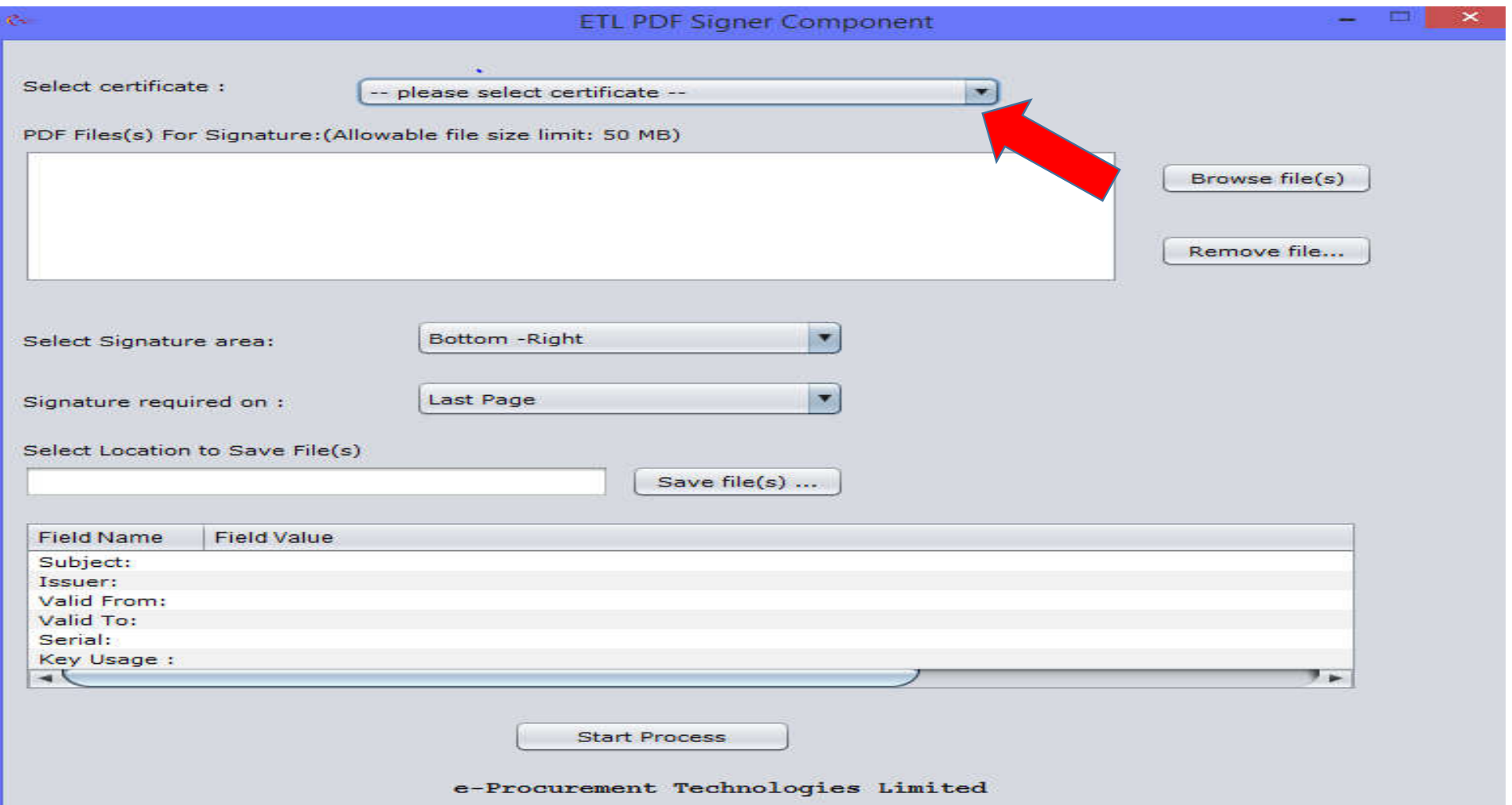

## **Step - 4. Click on BROWSE and select the document.**

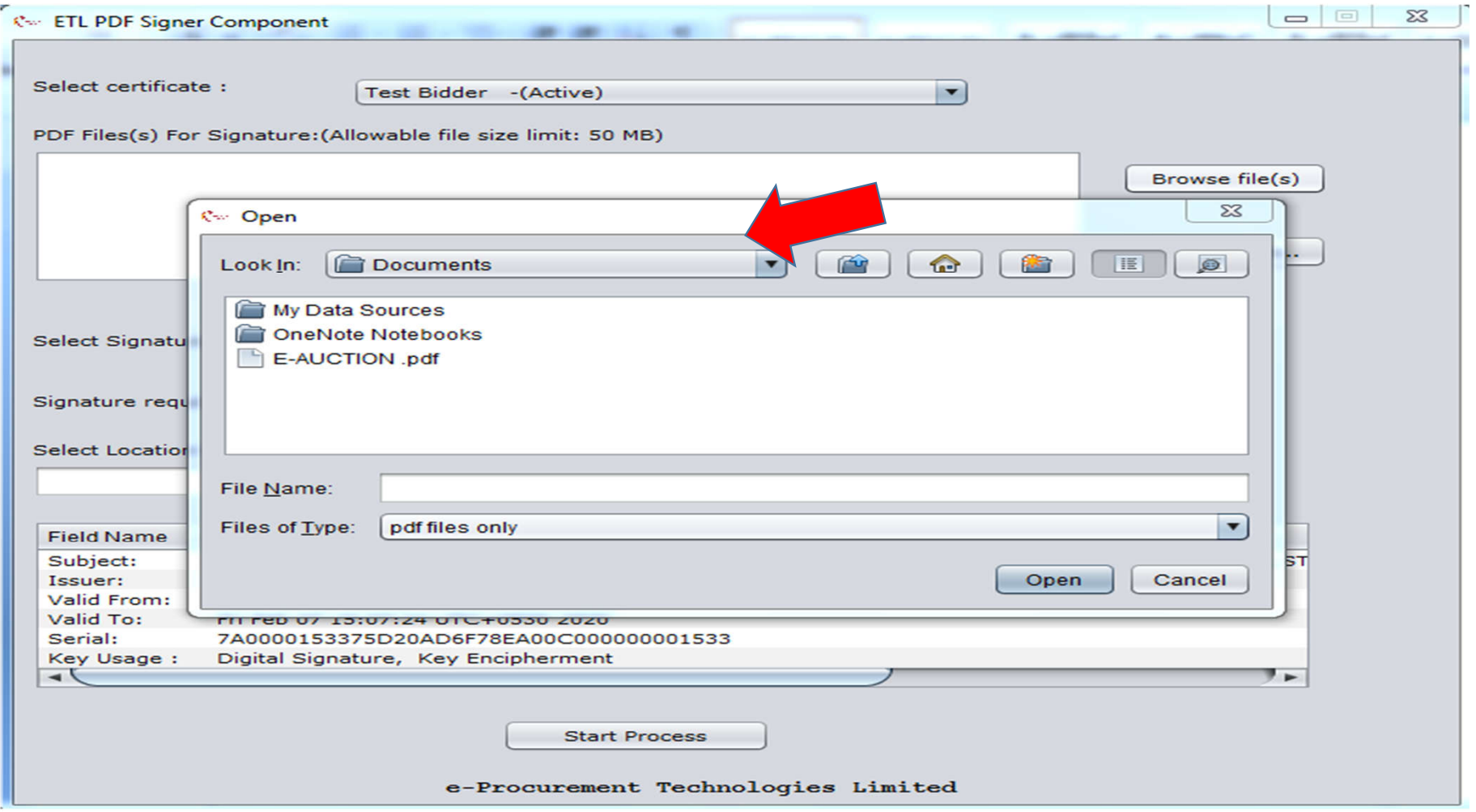

## **Step - 5. Selected file will display on signature field.**

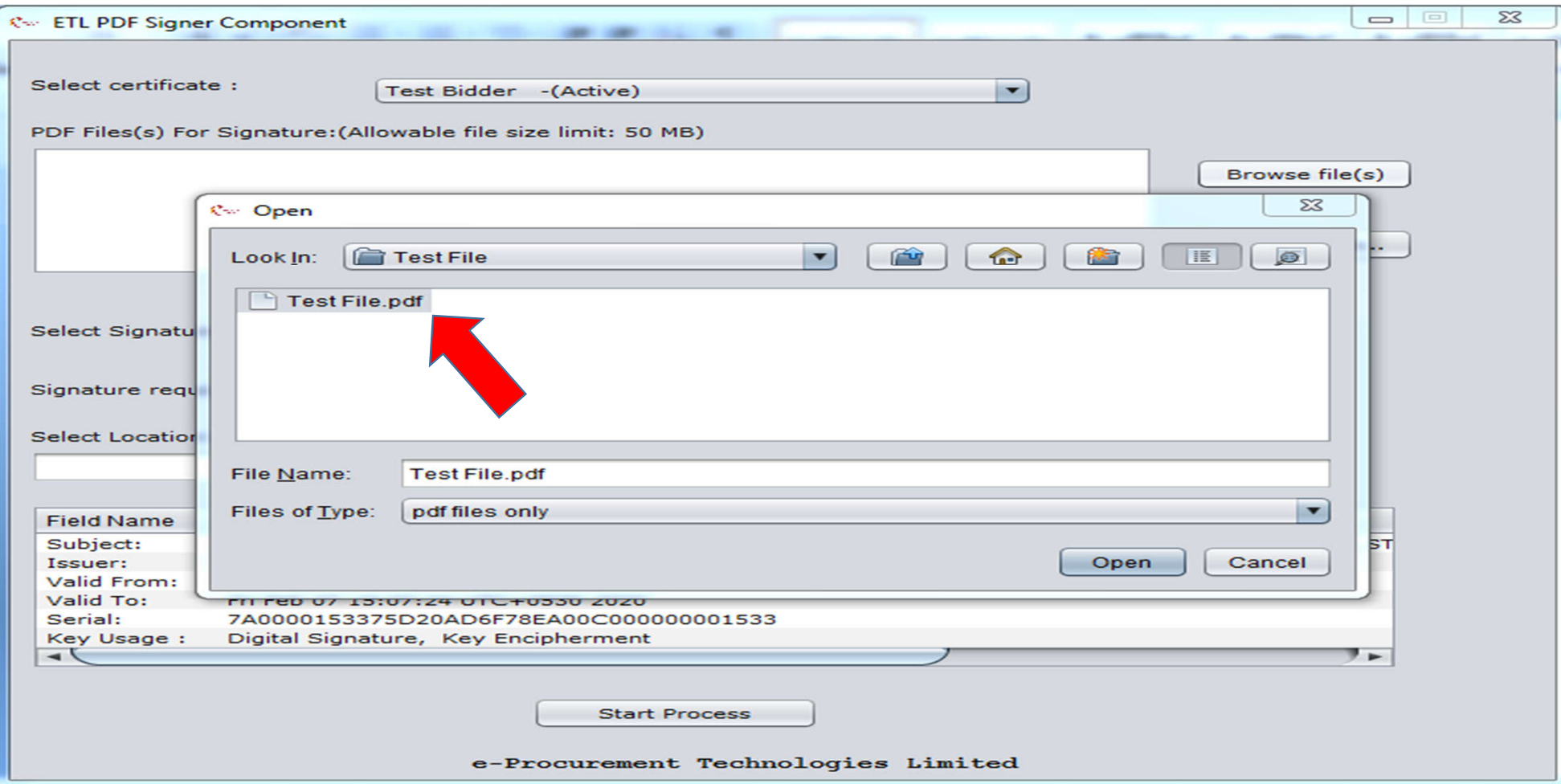

## **Step - 6. Click on "Save File(s)" button to Select Document.**

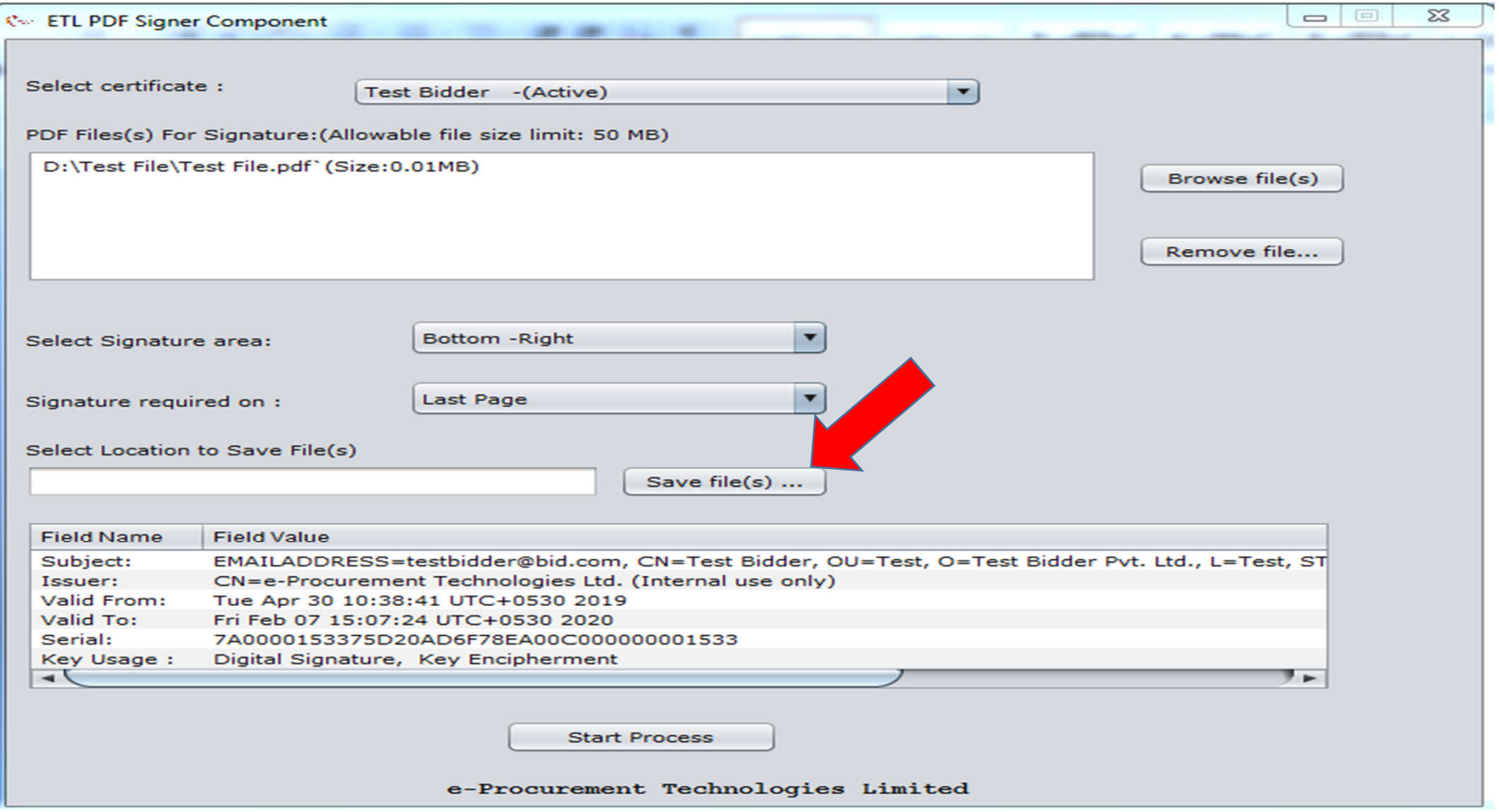

16

## **Step - 7. Click on "Save" button to save Signed file in desired location**

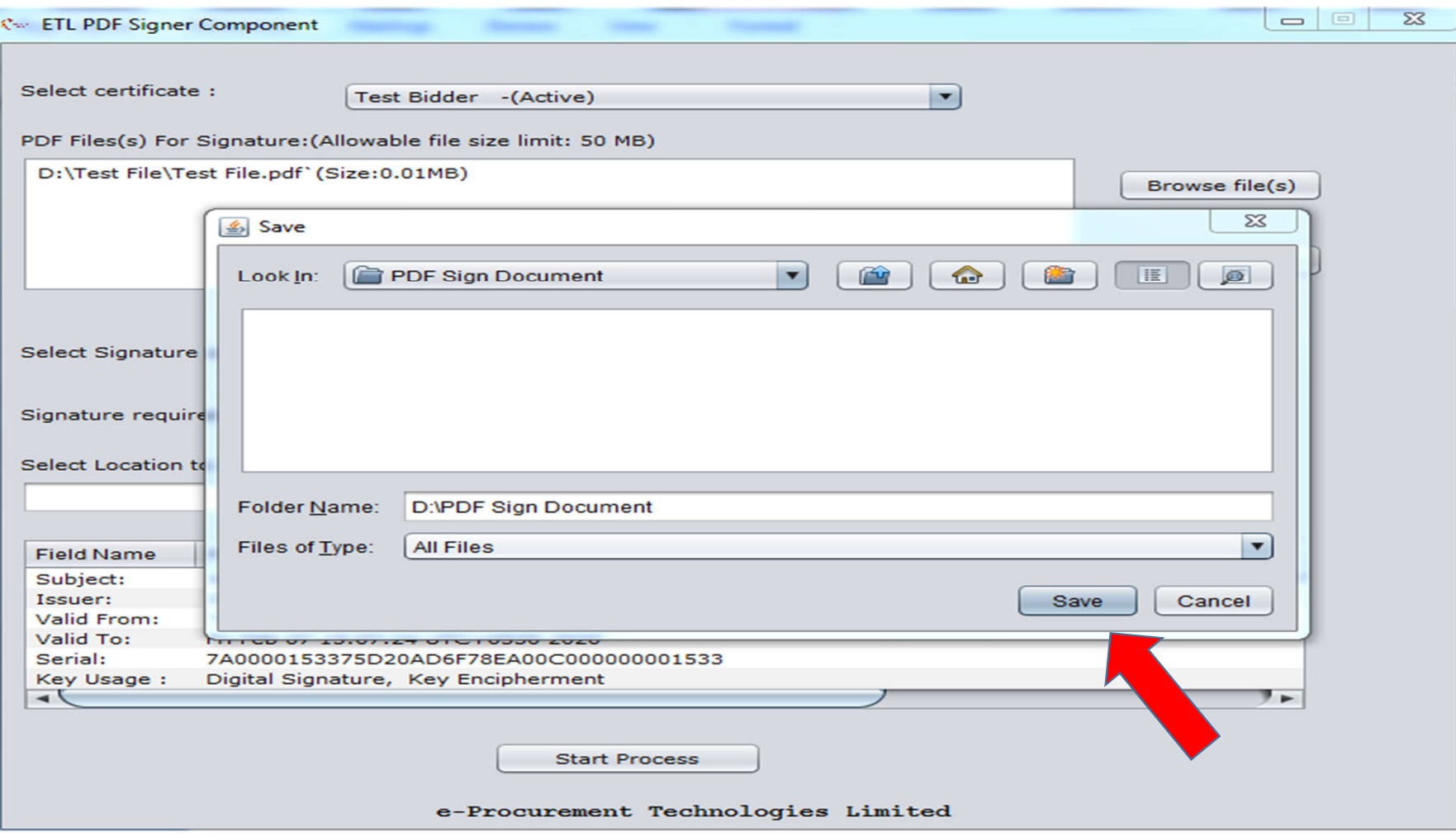

## **Step - 8. Selected file will display on 'Save file(s)' field.**

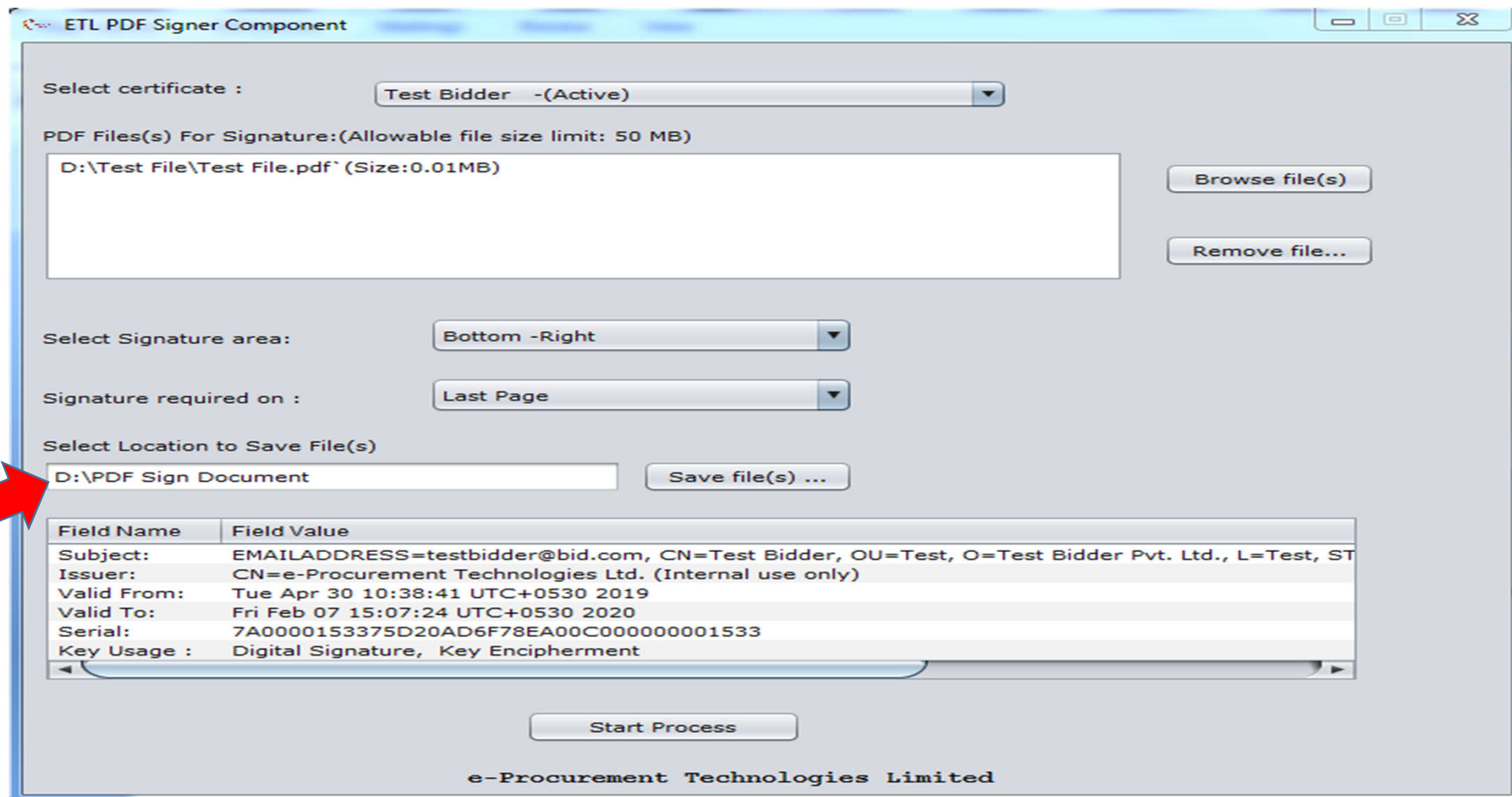

**Step - 9. Click on "Start Process" button to complete process. After clicking on "Start process" button, user will get one alert message for successful completion of process** 

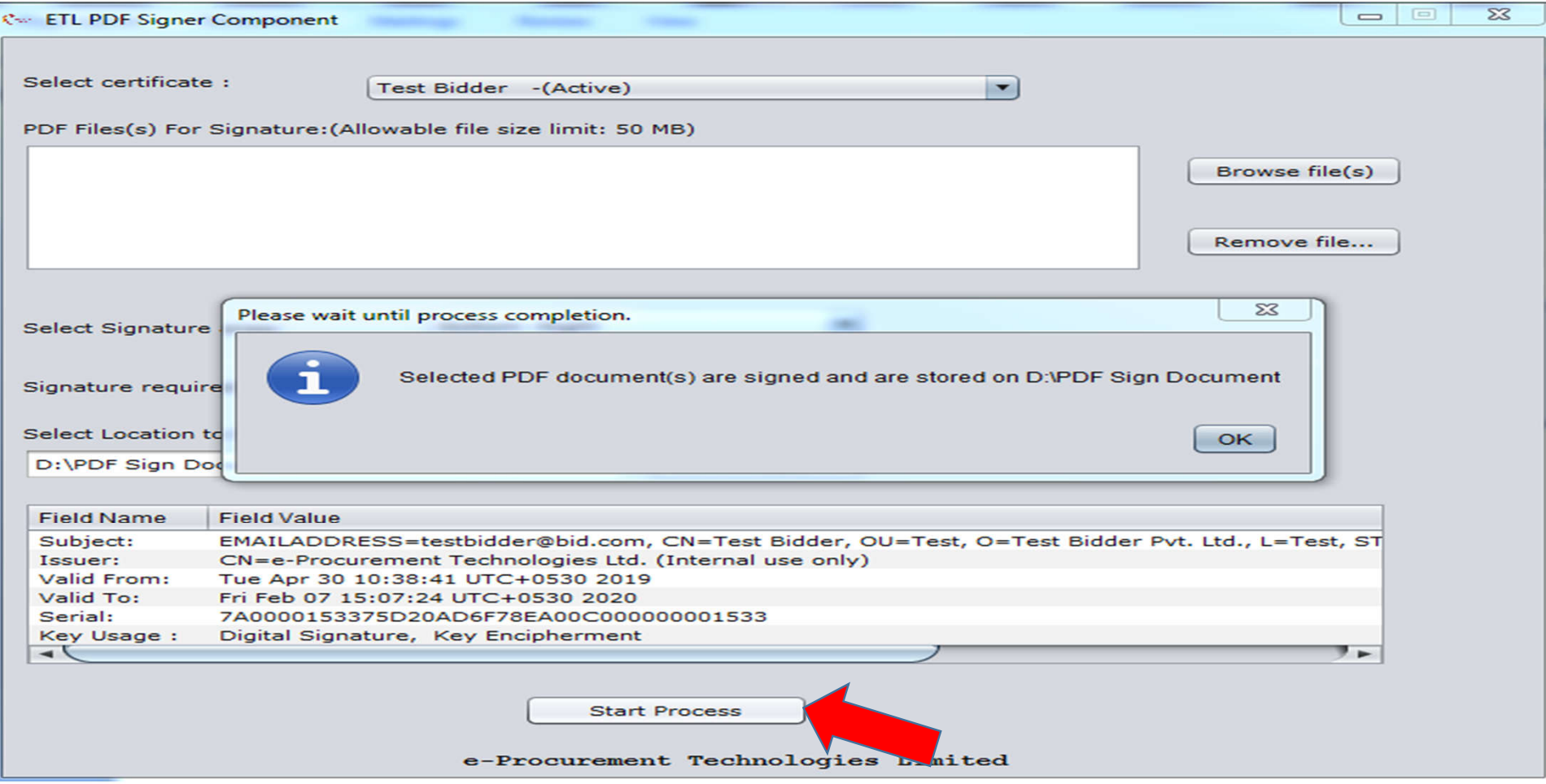

## **Step - 10. Signed Document in Saved folder**

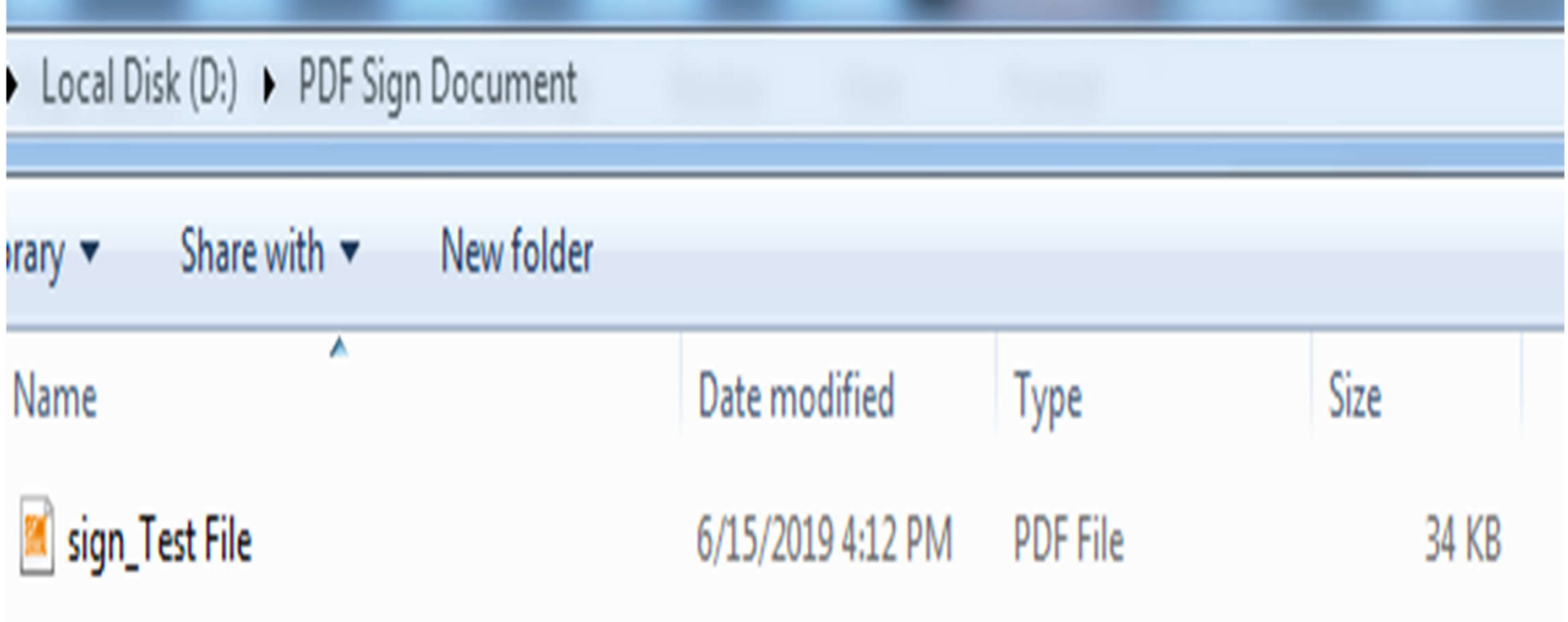

# Signed Document Format

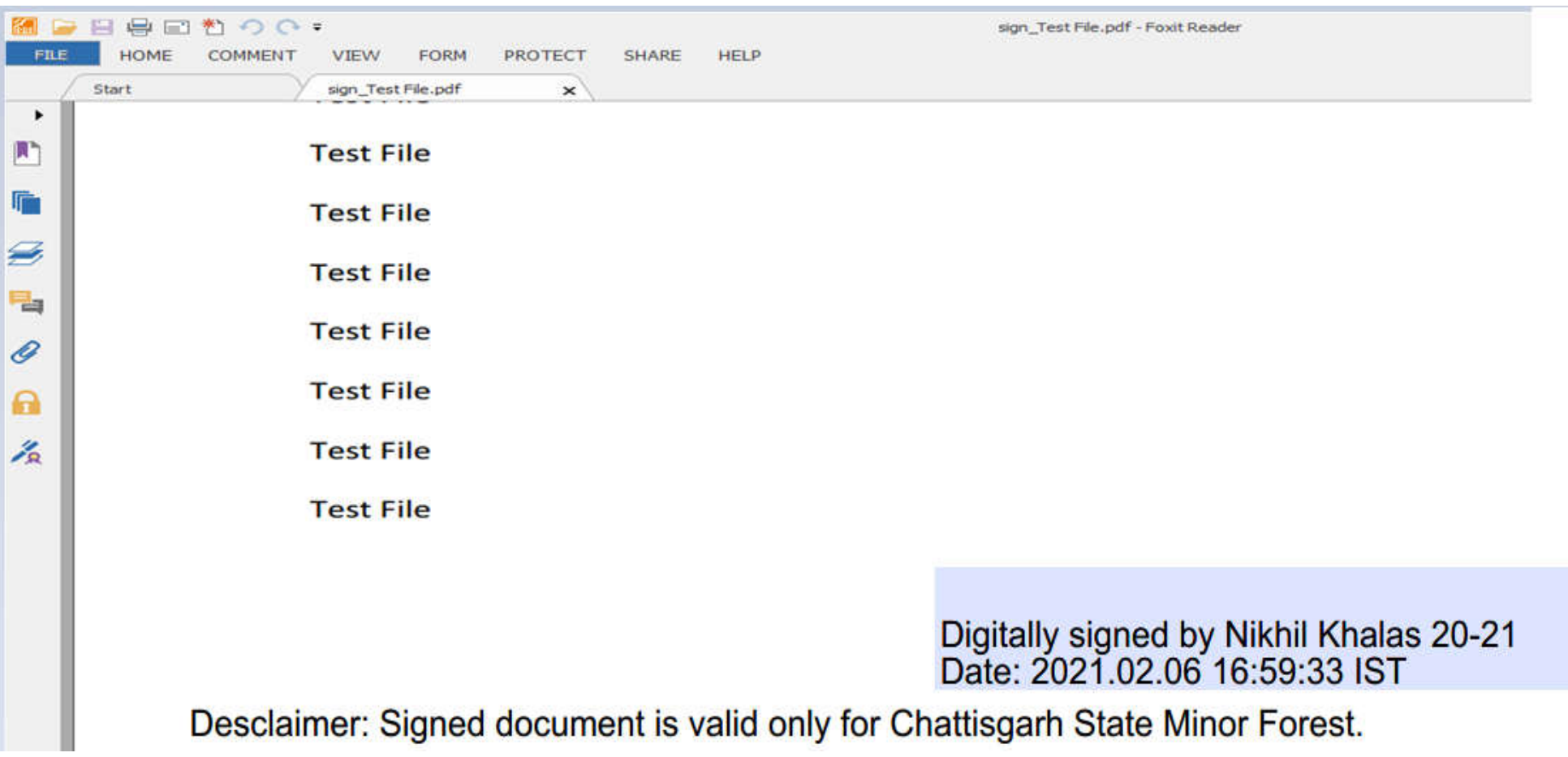

## **E-mail the e-signed Document**

• Purchasers are requested to e-mail the e-signed Purchaser's Agreement to concerned Managing Director, District Union / Chief Conservator of Forests and ex-officio Chief General Manager, Circle

## PDF signer tool validation messages.

#### **1) When user tries to:**

- Open tool ,but if our service is not working or not available at that time. it will give message as "*Please try later as service*<br>not available."
- Select file which is not a pdf file.it will give message as "*Please select PDF file.*"
- Sign already signed pdf. it will give message as "*Selected document is digitally signed. Please select other document.*"
- Sign a password protected pdf. it will give message as "*selected PDF is password protected, kindly select unprotected PDF file to sign.*"
- Sign pdf file which is already selected in same list. it will give message as " *above listed file(s) are already available in the*<br>list."
- Select more than 10 files at once. it will give message as "*You can select at the most 10 files at a time.*"
- Remove file from the list but any file is not selected .it will give message as "*Select file from list*".

#### **2) When user clicks 'Start Process' button**

- But no files is available on the list.it will give message as "*please select files first*".
- It will give message as " *Selected PDF document(s) are signed and are stored on .......*"
- But no path is selected as destination. it will give message as "*please select path first*".
- But certificate is not selected then it will give message as "*please select certificate first.*"

#### **3) When user select**.

- An expired certificate it will give message as "*Selected certificate is Expired*".
- certificate with invalid issuer ,it will give message as "*Selected certificate has Invalid Issuer*".
- Revoked certificate ,it will give message as "*Selected certificate is Revoked*"

For Guidance, Please Contact to website's contact us Page or send email.

# •**Thank You...**